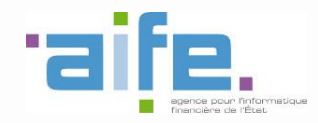

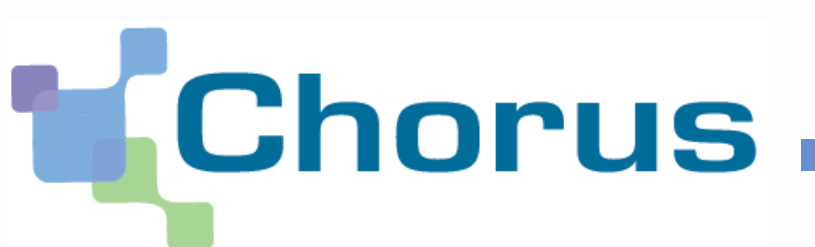

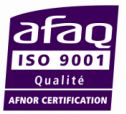

# **Chorus Pro**

# Saisir une sollicitation et suivre son traitement

Date de mise à jour : 16/04/2018

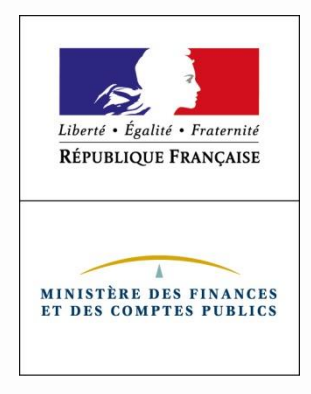

### **Sommaire**

### **Introduction**

### **1. Saisir une sollicitation**

- **a. En mode « non connecté »**
- **b. En mode « connecté »**
- **c. Sollicitation pour un objet précis**
- **d. Sollicitation d'ordre général destinée à une entité publique**

### **2. Consulter les sollicitations émises**

- **a. Les sollicitations à traiter – Onglet « Synthèse »**
- **b. Rechercher une sollicitation**
- **c. Tableau de bord**

### **3. Traiter une sollicitation**

- **a. Compléter et envoyer une sollicitation au statut « Brouillon »**
- **b. Apporter un complément d'information**
- **c. Clôturer une sollicitation**

### **Annexe**

### **Introduction**

En cas de difficulté rencontrée lors de l'utilisation de Chorus Pro, l'utilisateur a la possibilité de créer une sollicitation.

Les sollicitations sont classées par catégories permettant de caractériser la nature de la demande.

En fonction de la **catégorie** et de la **sous-catégorie** choisies, la sollicitation va être envoyée :

Soit au **support Chorus Pro**, chargé d'assister les utilisateurs du portail

 Soit à un **« service métier »,** chargé de traiter les factures, mémoires de frais de justice ou demandes de remboursement TIC.

#### **1 Saisir une sollicitation**

### **a** En mode « non connecté »

Ce mode doit être utilisé exclusivement par les utilisateurs ne parvenant pas à se connecter :

Pour ouvrir le formulaire, cliquer sur le lien « Nous contacter » situé en bas de la page d'accueil de Chorus Pro ([https://chorus-pro.gouv.fr\)](https://chorus-pro.gouv.fr/).

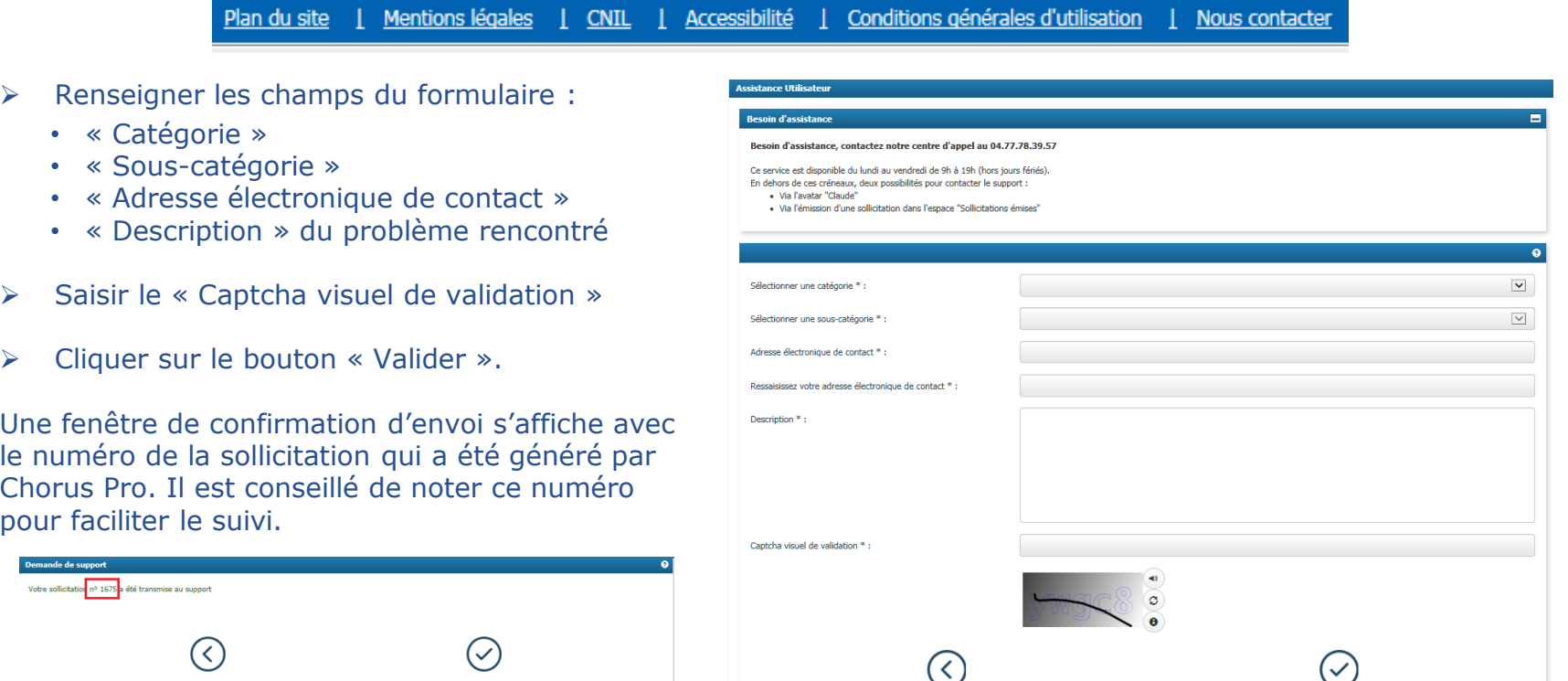

Le courriel confirmant le dépôt de la sollicitation et le courriel de réponse vous seront adressés à l'adresse électronique que vous avez renseignée.

Saisir une nouvelle sollicitatio

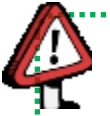

Retour

**Point d'attention** : les sollicitations saisies en mode « non connecté » ne peuvent être suivies et consultées dans Chorus Pro.

Pour un utilisateur déjà authentifié, les sollicitations doivent être envoyées depuis l'espace « **Sollicitations émises**», onglet « **Saisir sollicitation** ».

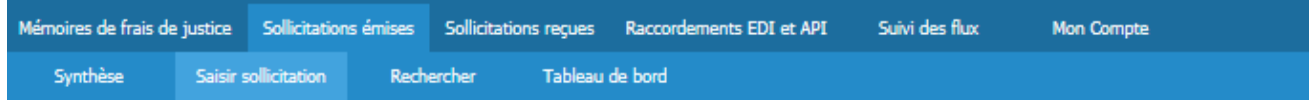

Les champs décrits ci-dessous doivent obligatoirement être renseignés :

#### **Dans le bloc « En-tête de la sollicitation » A**

• Sélectionner une **catégorie** et une **souscatégorie**.

#### **Dans le bloc « Informations Structure émettrice » B**

- Sélectionner la **structure émettrice** pour laquelle on souhaite saisir la sollicitation (la liste déroulante recense l'ensemble des structures pour lesquelles l'utilisateur est habilité) L'identifiant est renseigné automatiquement,
- Indiquer, si nécessaire, un service émetteur.

#### **Dans le bloc « Description » C**

• Décrire de façon détaillée l'objet de la sollicitation.

Cliquer sur « **Enregistre**r » pour sauvegarder une sollicitation à l'état « Brouillon » et pouvoir la Enregistrer compléter ultérieurement.

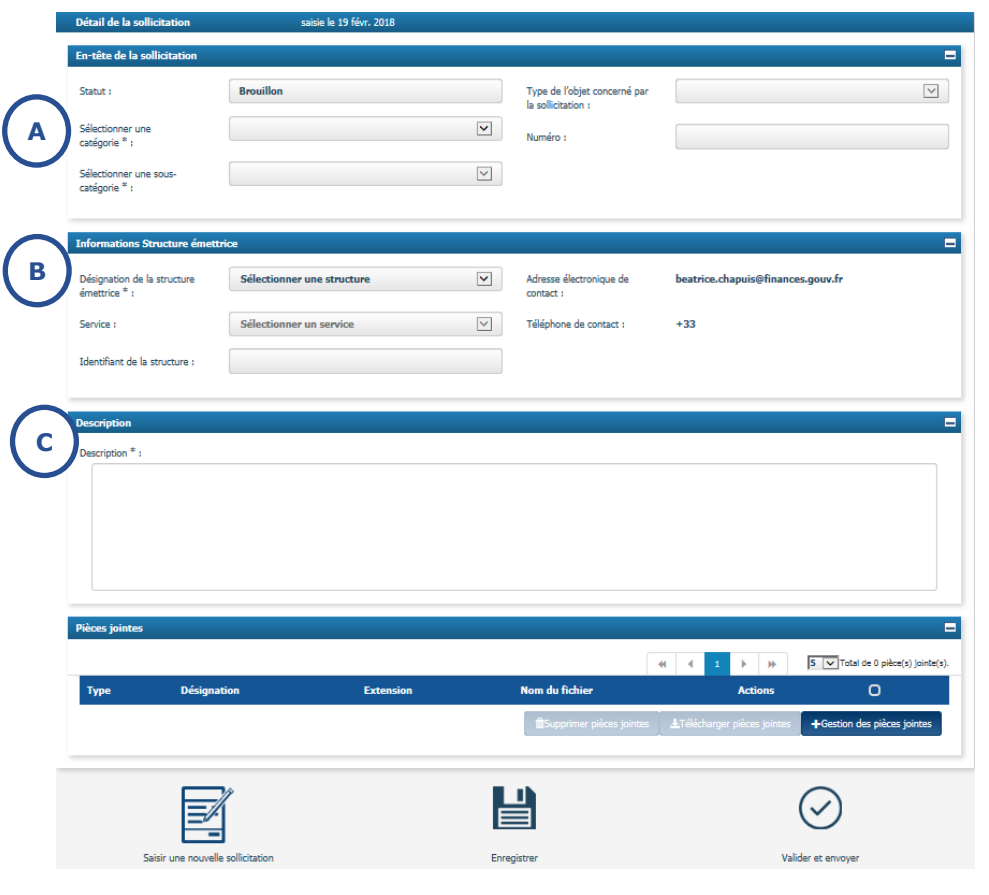

## **b** En mode « connecté » (2/2) – Ajout de pièces jointes

Pour joindre des fichiers (copies d'écran, pièces justificatives), il faut au préalable « **Enregistrer** » la sollicitation.

**Dans le bloc « Pièces jointes » :**

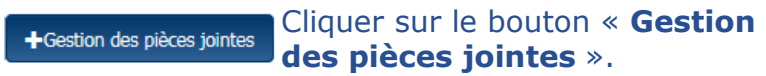

La fenêtre ci-contre s'ouvre.

Utiliser le bouton « **Parcourir** » Parcourir... pour rechercher et télécharger le fichier depuis le poste de travail.

Sélectionner le type de pièce jointe (sollicitation).

Cliquer sur le bouton « **Ajouter** ».

Répéter les étapes précédentes pour chaque fichier, puis cliquer sur le bouton « **Retour** ».

Cliquer sur le bouton « Enregistrer » pour sauvegarder les modifications effectuées.

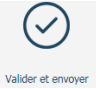

Lorsque la saisie de de la sollicitation est terminée, cliquer sur le bouton « **Valider et envoyer** » pour la transmettre au destinataire. Une fenêtre de confirmation d'envoi s'affiche à

l'écran.

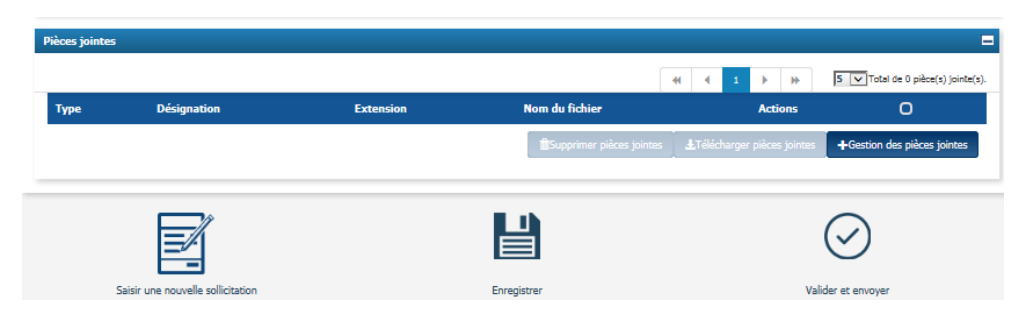

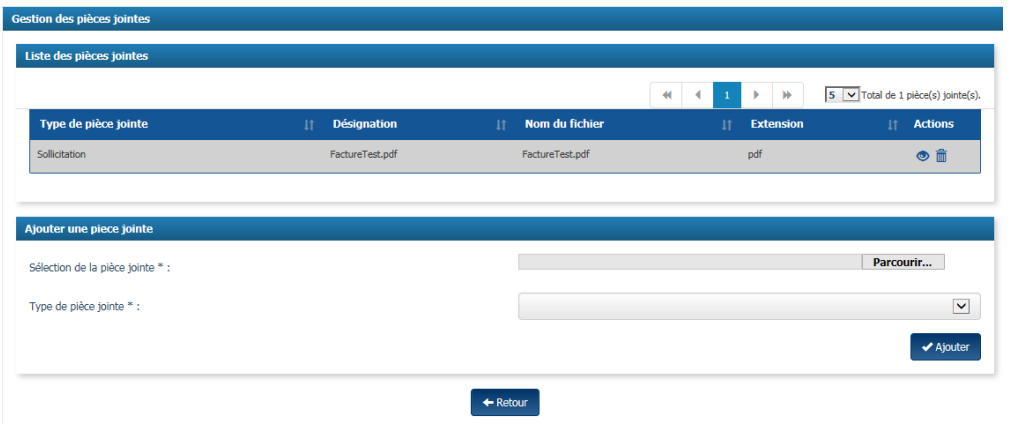

Certaines sollicitations portent sur un objet précis : une facture ou une demande de remboursement.

Dans ce cas, il est nécessaire de préciser les informations relatives à l'objet concerné dans le bloc « **Entête de la sollicitation** ».

Ces champs sont accessibles uniquement pour certaines combinaisons de catégorie / sous-catégorie, par exemple (\*):

- Facture émises / Montant payé différent
- Remboursement TIC / Question sur une demande rejetée

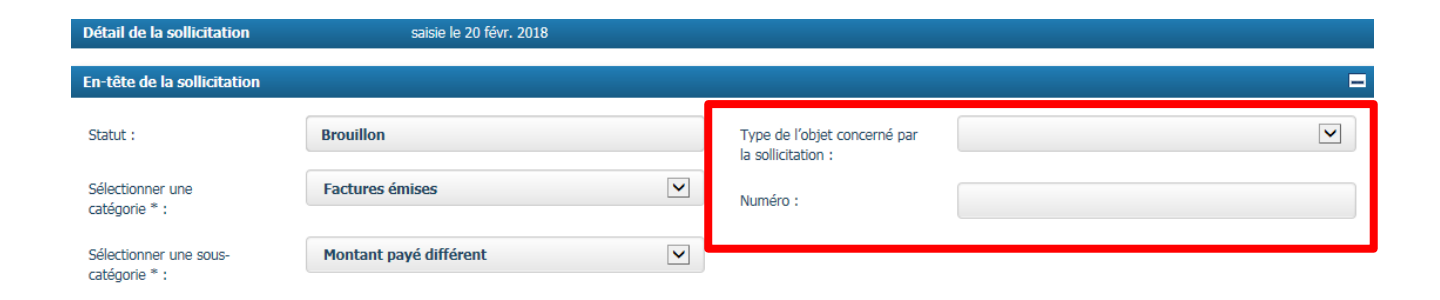

Pour compléter la sollicitation, il faut obligatoirement renseigner :

- Le type d'objet concerné par la sollicitation
- Le numéro de l'objet

Si l'une de ces informations n'est pas remplie, le message d'erreur suivant s'affiche au moment de la validation de la sollicitation :

- Le type d'objet est obligatoire
- · Le numéro est obligatoire

(\*) voir l'annexe en fin de document pour le détail des couples catégorie et sous-catégories possibles.

La valeur saisie dans le champ « **Numéro** » doit correspondre :

- À un n°d'objet **existant dans Chorus Pro** (facture, demande de remboursement…)
- Au **type d'objet** sélectionné

Si ce n'est pas le cas, le message d'erreur suivant s'affiche :

· Le numéro indiqué ne correpond à aucune demande de paiement

Une sollicitation portant sur un objet en particulier est envoyée au destinataire de cet objet :

- Structure publique (ou service d'une structure publique) pour une facture
- Service départemental des finances publiques pour une demande de remboursement…

Il est possible d'envoyer une sollicitation de ce type :

- Pour une demande de paiement (facture) déjà envoyée au destinataire,
- Une demande de paiement à l'état « **Brouillon** ».

Pour transmettre une sollicitation portant sur une demande de paiement à l'état « **Brouillon** », il faut que le destinataire de la sollicitation puisse être identifié. Par exemple, si on souhaite envoyer une sollicitation au destinataire d'une facture alors que la facture n'a pas encore été envoyée, le bloc destinataire de la facture enregistrée à l'état « Brouillon » doit nécessairement être renseigné.

#### **1 Saisir une sollicitation**

### **c** Sollicitation pour un objet précis : Exemple pour une facture (3/3)

9

Lorsqu'une facture a été rejetée, il est possible de transmettre une sollicitation au destinataire de la facture pour obtenir des précisions concernant le rejet.

#### **Dans le bloc « En-tête de la sollicitation »** :

- Sélectionner :
	- ‒ Catégorie : « Factures émises »
	- ‒ Sous-catégorie : « Rejet d'une facture »
	- ‒ Type d'objet concerné par la sollicitation : « Facture »
- Dans le champ « Numéro », saisir le numéro de la facture concernée.

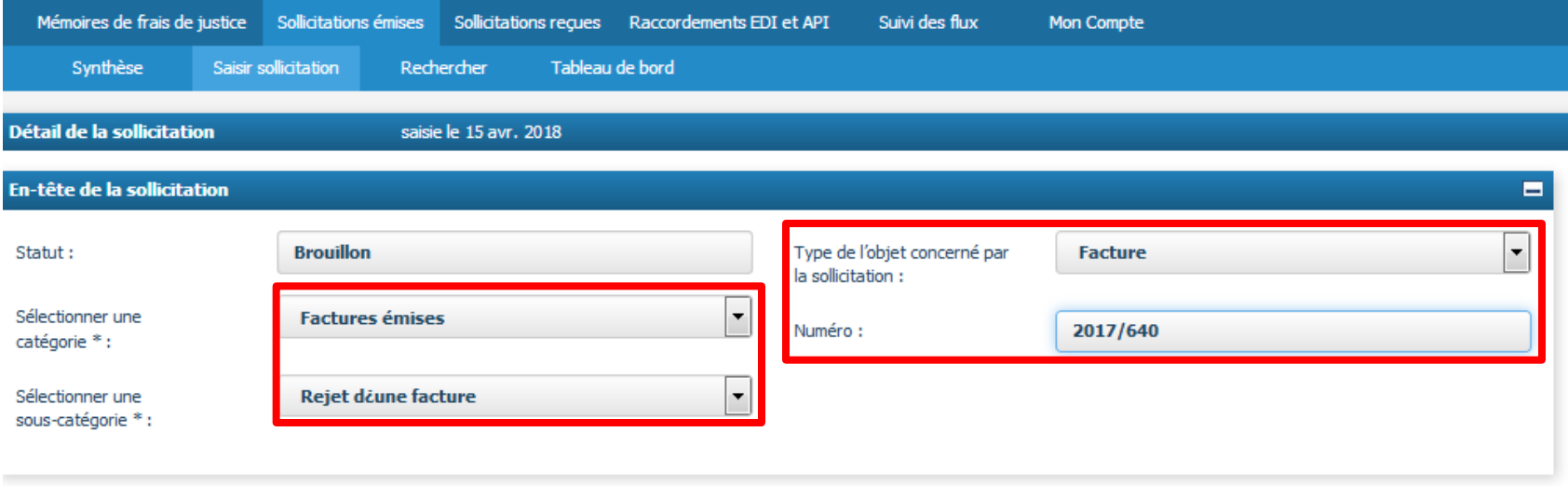

• Compléter le bloc « **Informations Structure émettrice** » et « **Description** ».

Cliquer ensuite sur « **Valider et envoyer** ».

La sollicitation sera alors transmise automatiquement à la structure publique à laquelle la facture avait été envoyée.

### **d** Sollicitation d'ordre général destinée à une entité publique

Pour solliciter une entité publique au sujet d'une question d'ordre général qui ne concerne pas une facture en particulier, il faut créer une sollicitation en sélectionnant :

- Catégorie = factures émises
- Sous-catégorie = Question pour une entité publique

Cette sélection fait apparaître le bloc « **Destinataire** » dans l'écran de saisie de la sollicitation.

#### L'utilisateur doit alors :

- Préciser si le destinataire est un service de l'Etat en cochant « Oui » ou « Non »,
- Indiquer la structure destinataire en effectuant une recherche grâce au bouton « **Rechercher** »,
- Renseigner, si nécessaire, le champ « Service » lorsque la sollicitation doit être envoyée à un service en particulier.

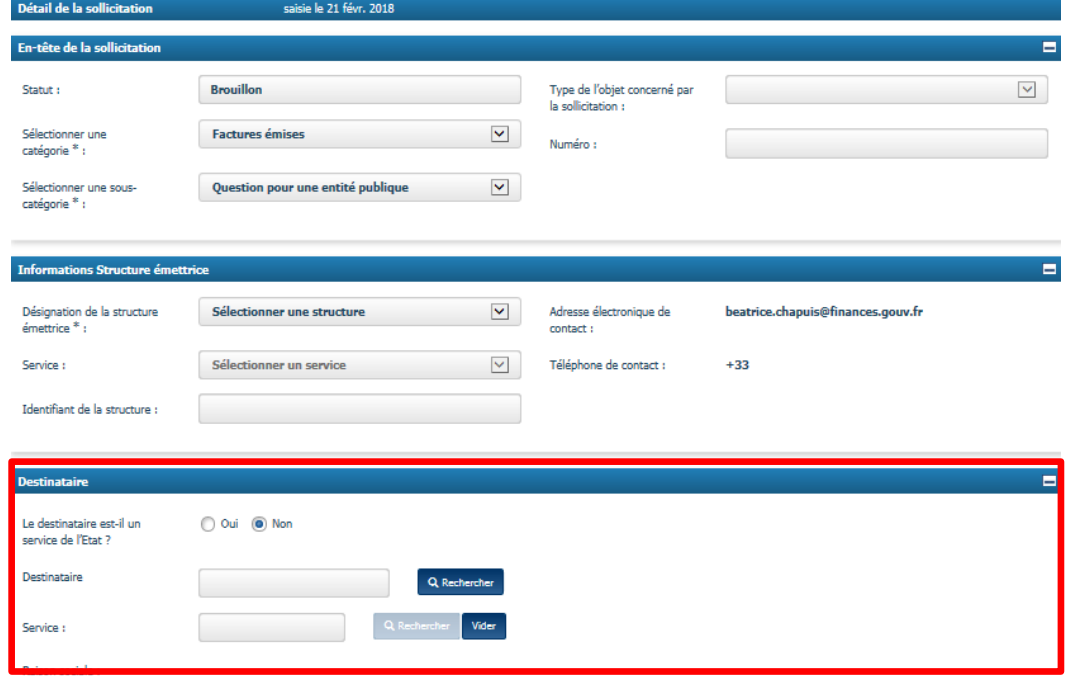

**a** Les sollicitations à traiter – Onglet « Synthèse »

Dans l'onglet « **Synthèse** » de **l'espace « Sollicitation émises »**, le bloc « **Mes sollicitations à traiter** » présente toutes les sollicitations pour lesquelles **une action est requise de la part du déposant**.

**L'action attendue dépend du statut de la sollicitation.** 

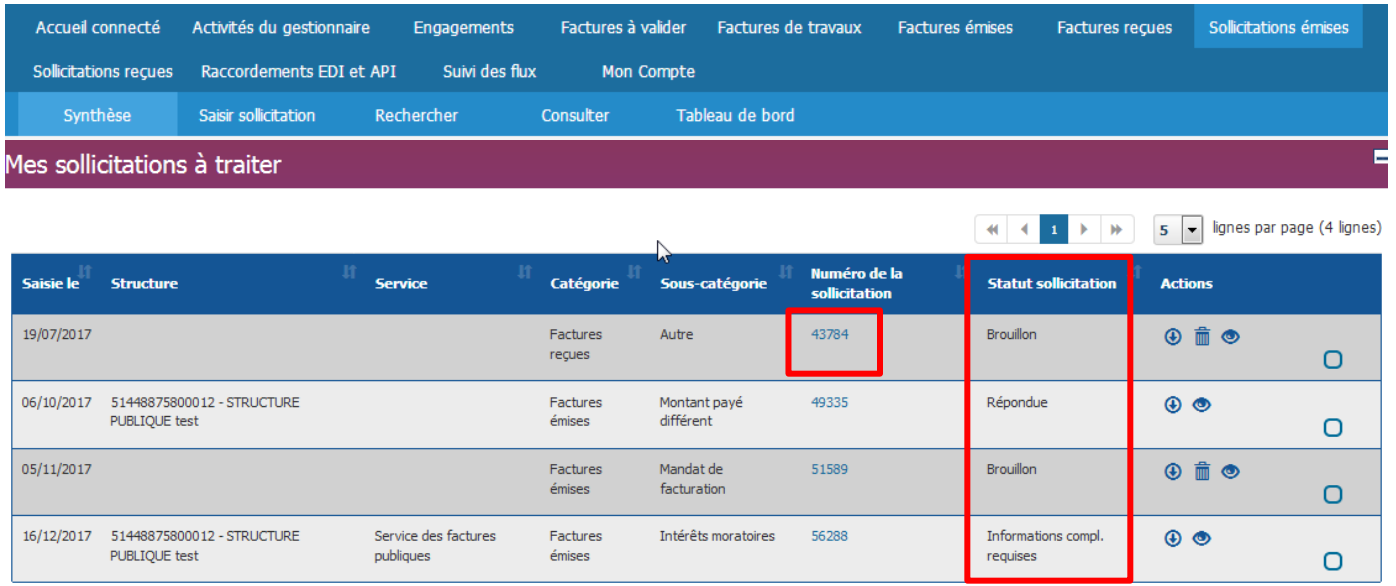

Pour consulter le détail d'une sollicitation et pour la traiter, **cliquer sur le numéro de la sollicitation** concernée.

### Le tableau ci-dessous liste les statuts liés au traitement des sollicitations émises :

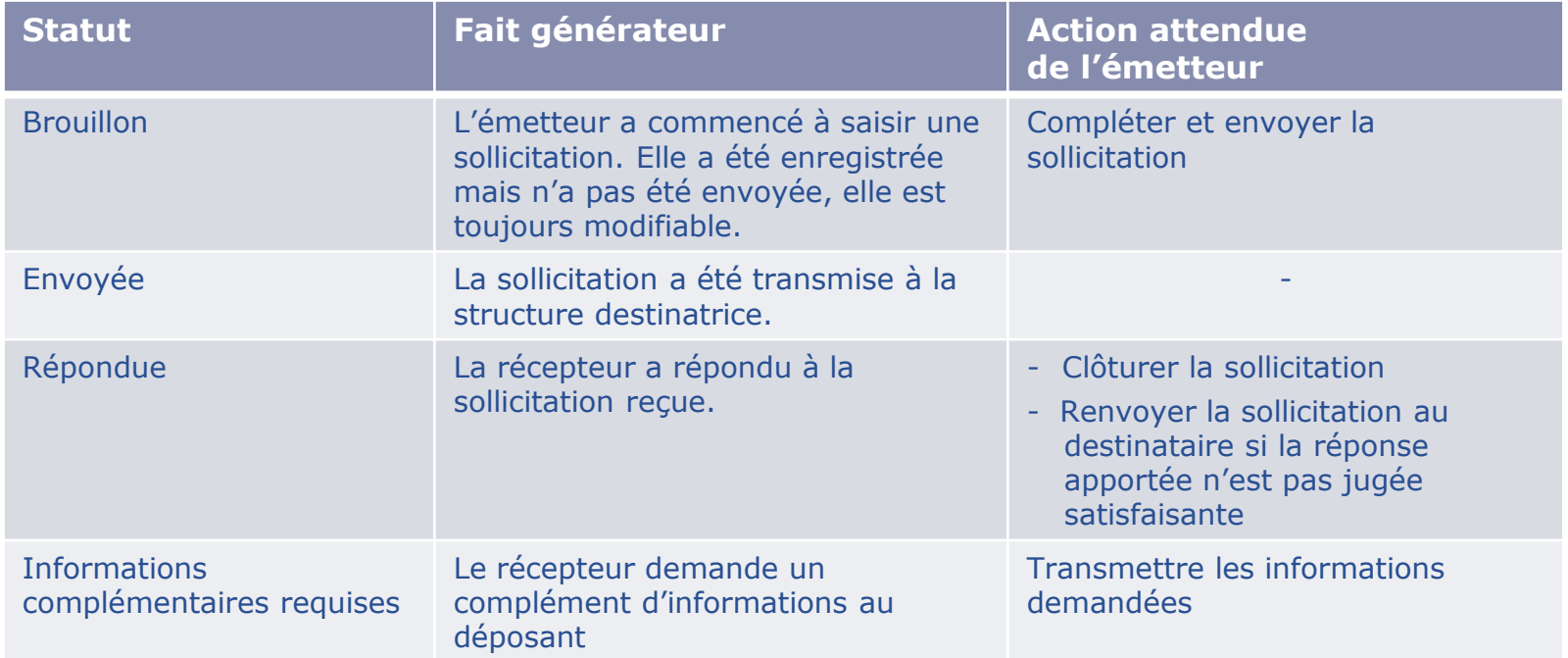

Une sollicitation au statut « **Envoyée** » n'apparaît plus dans l'onglet « Synthèse ». Il est possible de la retrouver en utilisant les onglets « **Rechercher** » ou « **Tableau de bord** ».

L'onglet « **Rechercher** » de l'espace « **Sollicitations émises** » permet de rechercher les sollicitations en fonction de plusieurs critères.

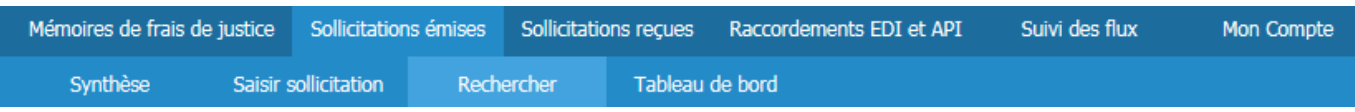

### **Dans le bloc « Critères de recherche » :**

L'utilisateur doit saisir ou sélectionner **au moins un critère** parmi ceux proposés.

Exemples :

- Le numéro de la sollicitation
- La structure émettrice
- La catégorie
- Le statut de la sollicitation
- Etc.

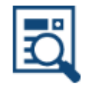

 Cliquer sur « **Rechercher** » pour afficher les résultats.

#### **Recherche Sollicitations émises**

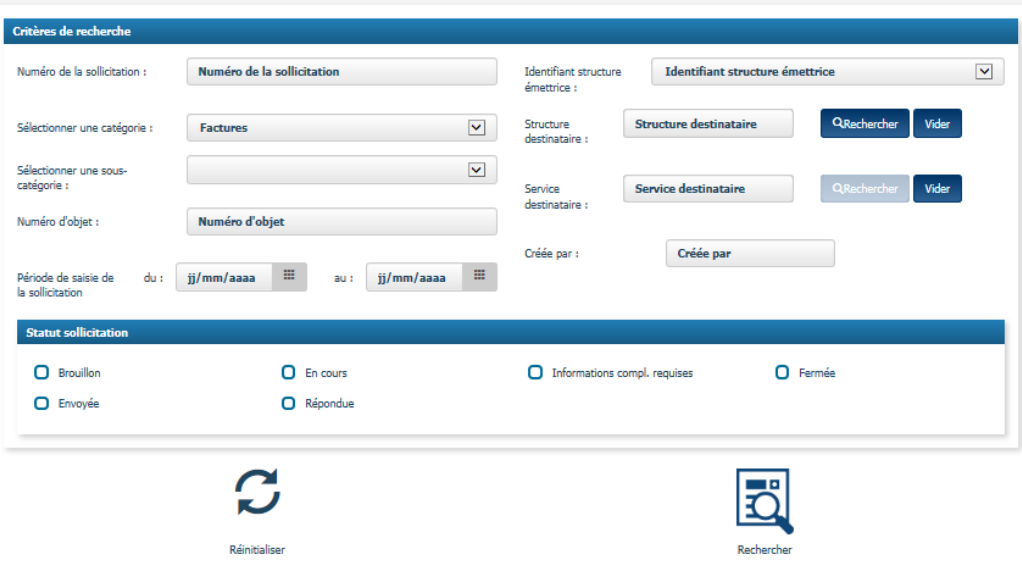

14

Après avoir cliqué sur le bouton « **Rechercher** », le tableau ci-dessous affiche les résultats dans le **bloc « Résultats de la recherche »** :

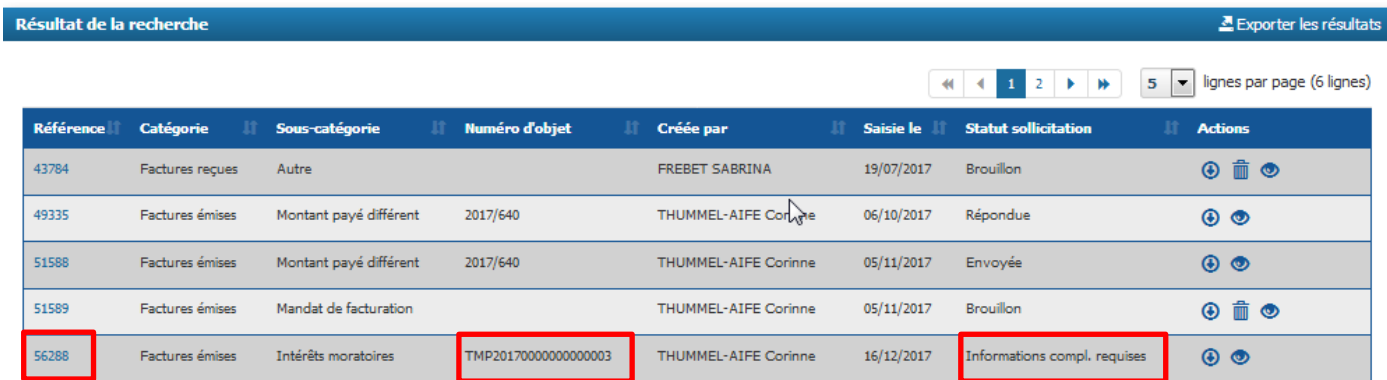

Pour chaque sollicitation trouvée, on obtient :

- Son numéro (Référence)
- Le numéro d'objet lorsque la sollicitation est destinée à un « service métier »
- Son statut

Selon le statut de la sollicitation, il est possible de :

- La **télécharger** au format PDF
- La **visualise**r au format PDF

La **supprimer** (uniquement si le statut est « Brouillon »)

A Exporter les résultats Exporter les résultats de la recherche dans un format exploitable par un tableur (ex : Excel, LibreOffice Calc, …)

Pour consulter le détail de la sollicitation, **cliquer sur son numéro**. L'écran ci-dessous s'affiche et permet d'obtenir :

- Les informations générales concernant la sollicitation :
	- **Numéro de sollicitation**
	- **Statut**
	- **Catégorie et sous-catégorie**
- Les informations concernant la **structure émettrice**.
- **La réponse ou la demande de complément d'information** saisies par le destinataire de la sollicitation.
- **L'historique** des évènements de la sollicitation
- **Les pièces jointes** ajoutées par l'émetteur et, le cas échéant, par le récepteur.

Si la sollicitation a été envoyée à une entité publique, l'écran de consultation comporte une bloc intitulé « **Information structure Destinatrice** ».

Il est possible de télécharger le détail de la गि sollicitation au format PDF en cliquant sur le bouton « Télécharger détail ». Télécharger détail

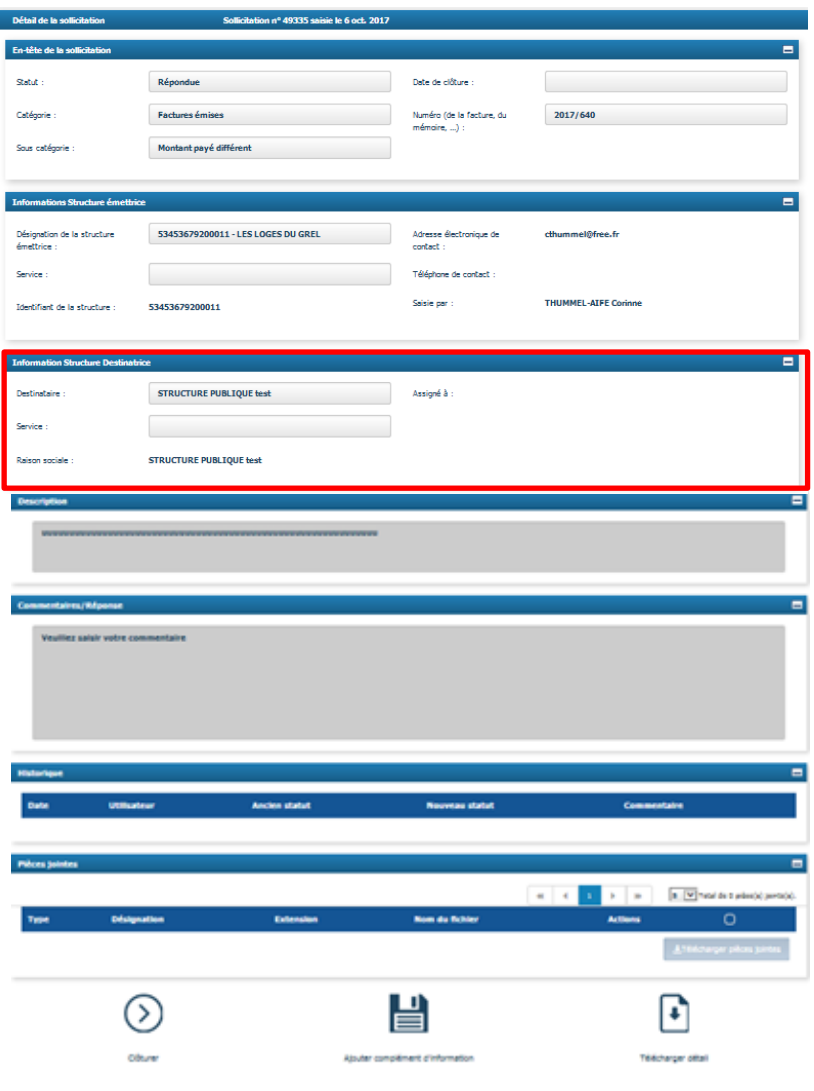

**2 Consulter les sollicitations émises**

**b** Rechercher une sollicitation (3/3)

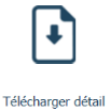

Après avoir cliqué sur le bouton « **Télécharger détail** », l'écran ci-contre s'affiche.

La fenêtre ci-dessous s'ouvre pour demander à l'utilisateur de préciser s'il souhaite inclure les pièces jointes au téléchargement.

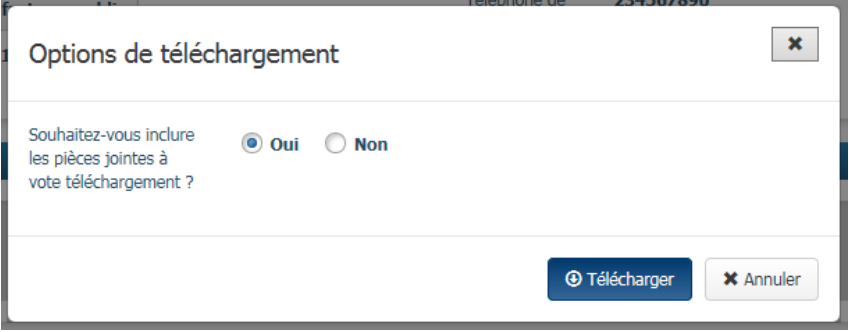

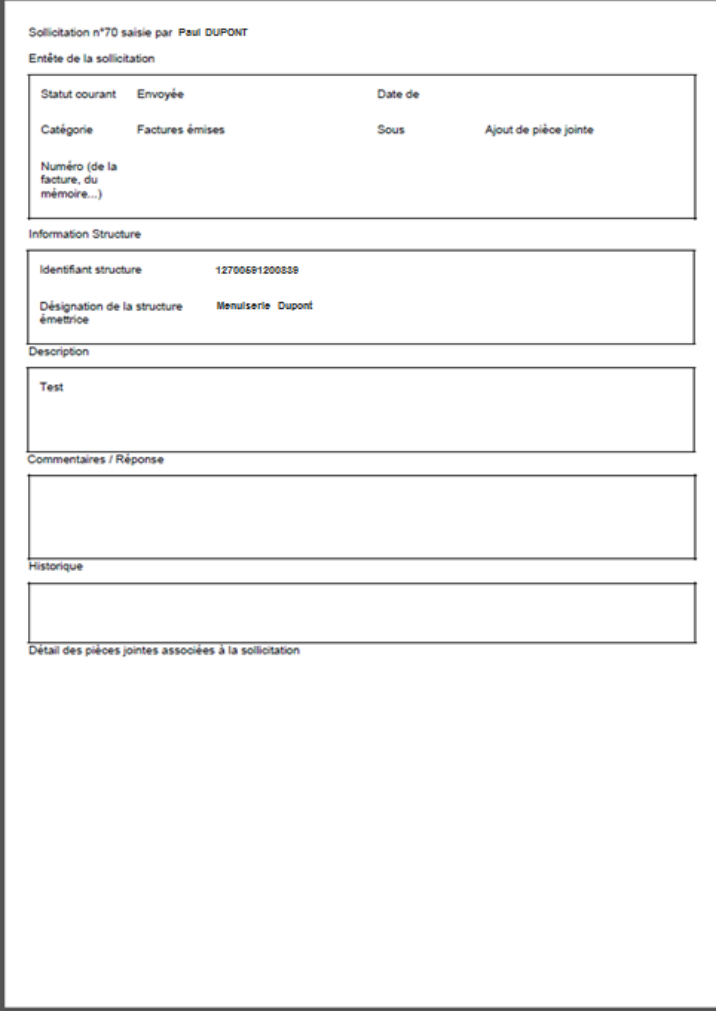

**c** Tableau de bord (1/2)

Le « **Tableau de bord** » donne accès à l'ensemble des sollicitations émises pour toutes les structures auxquelles l'utilisateur est rattaché.

La colonne « **Emetteu**r » permet d'identifier la structure pour laquelle la sollicitation a été émise.

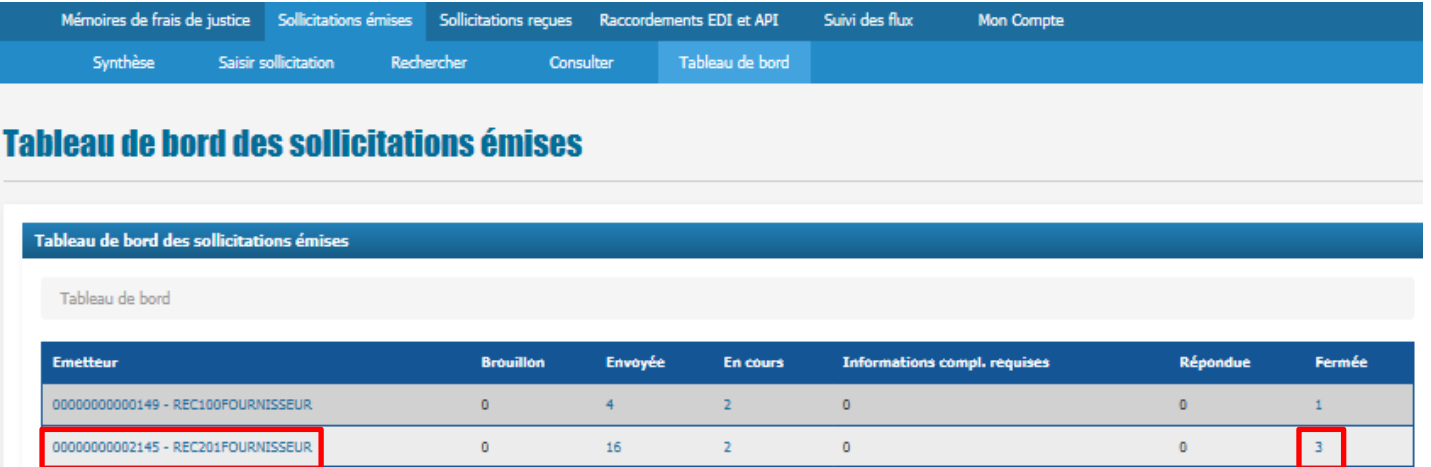

Le « Tableau de bord » permet de visualiser l'ensemble des sollicitations émises en fonction de leur statut.

Les statuts restitués sont les suivants : « **Brouillon** », « **Envoyé** », « **En cours** », « **Informations complémentaires requises** », « **Répondue** », « **Fermée** ».

En cliquant sur un chiffre dans une colonne correspondant à un statut, on obtient la liste des sollicitations qui portent ce statut et qui ont été créées par la structure émettrice concernée (ex : 3 sollicitations au statut « Fermée » pour la structure REC201FOURNISSEUR).

**c** Tableau de bord (2/2)

En cliquant sur le nom de l'« Emetteur », on accède au détail des sollicitations émises par la structure sélectionnée avec la liste des services associés.

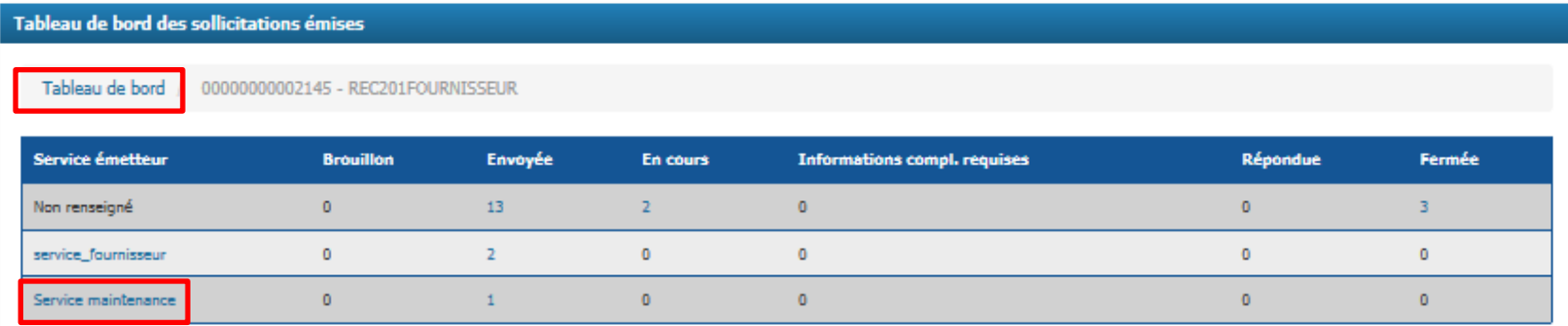

En cliquant sur le service émetteur, on accède au détail des sollicitations qui ont été émises par ce même service

Pour revenir au tableau précédent, cliquer sur « **Tableau de bord** ».

### **a** Compléter et envoyer une sollicitation au statut « Brouillon »

Toutes les sollicitations qui nécessitent une action de la part de l'utilisateur sont affichées dans l'onglet « **Synthèse** » de l'espace « **Sollicitations émises** ».

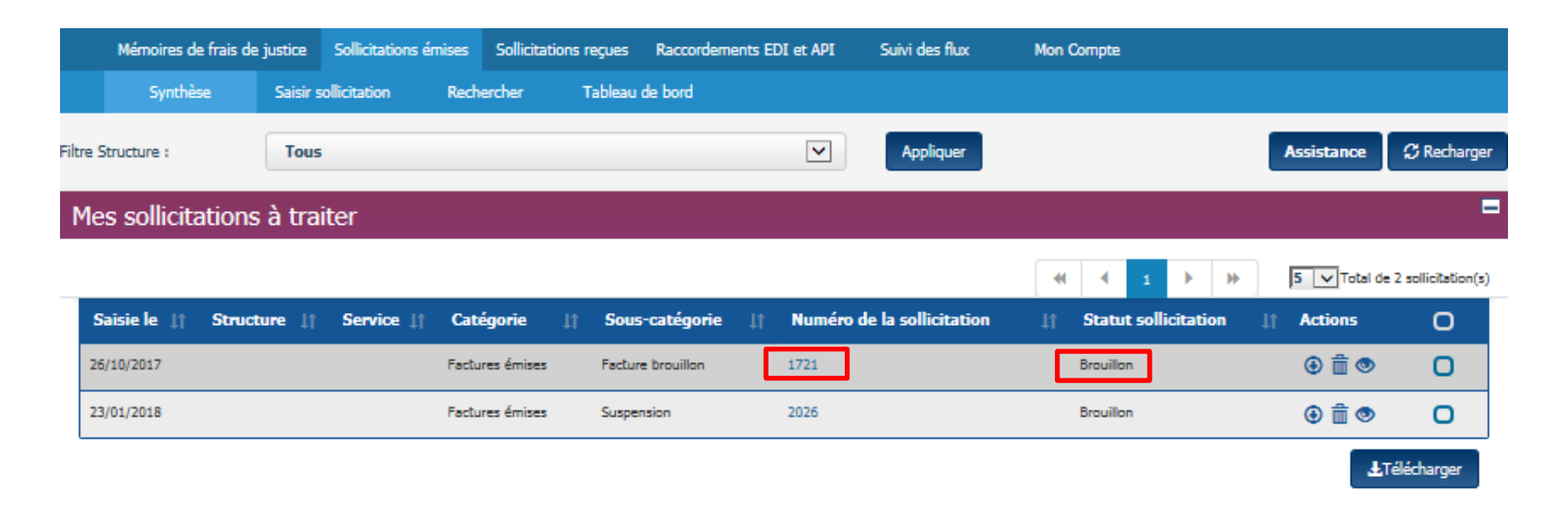

Lorsqu'une sollicitation a été enregistrée au statut « **Brouillon** », cliquer sur son numéro pour accéder à l'écran de saisie.

Il est alors possible de la compléter avant de l'envoyer au destinataire.

### **b** Apporter un complément d'information (1/3)

Lorsque le destinataire de la sollicitation considère qu'il ne dispose pas de tous les éléments nécessaires pour la traiter, il peut demander des informations complémentaires à l'émetteur.

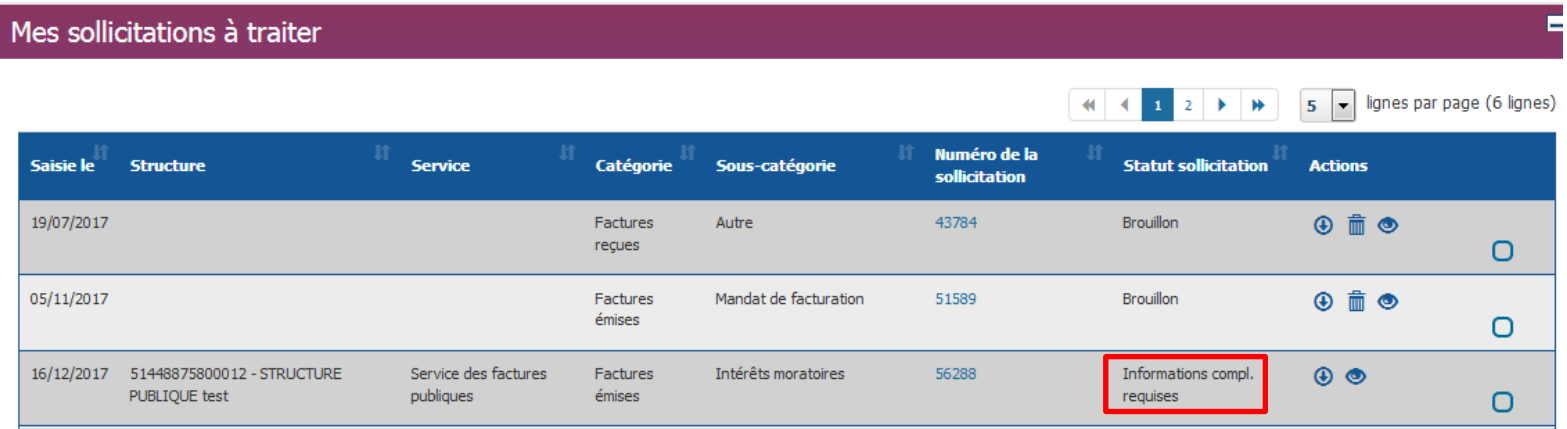

Dans ce cas, la sollicitation apparaît au statut « **Informations complémentaires requises** » dans le tableau « **Mes sollicitations à traiter** ».

**3 Traiter une sollicitation**

### **b** Apporter un complément d'information (2/3)

Après avoir cliqué sur le numéro de la sollicitation, le détail s'affiche à l'écran.

La question posée par le destinataire apparaît dans le champ **Commentaires/Réponses** » de l'écran de consultation.

Pour y répondre et apporter le complément d'information demandé par la structure destinataire, cliquer sur le bouton « **Ajouter complément d'information** ».

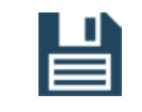

Ajouter complément d'information

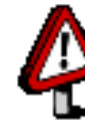

Ce bouton n'est disponible pour l'émetteur que lorsque la sollicitation est au statut « **Informations complémentaires requises** » .

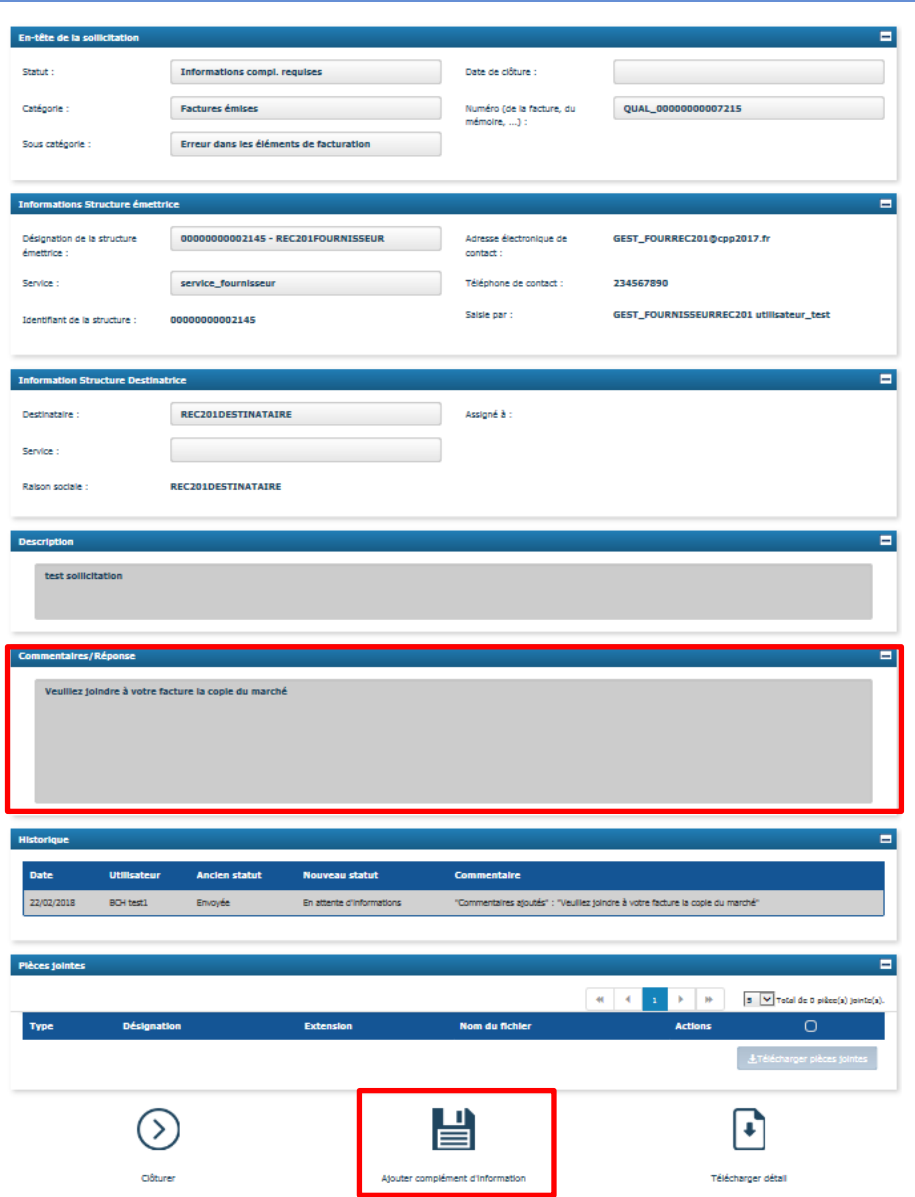

# **b** Apporter un complément d'information (3/3)

### **Le bloc** « **Mise à jour de la sollicitation** » s'affiche alors :

- $\triangleright$  Supprimer la question posée par le destinataire pour la remplacer par la réponse attendue.
- Ajouter/supprimer si besoin des pièces jointes (bloc « **Pièces jointes / Gestion des pièces jointes** »).
- Cliquer sur le bouton « **Valider et envoyer** » pour transmettre à nouveau la sollicitation au destinataire.

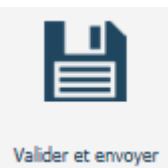

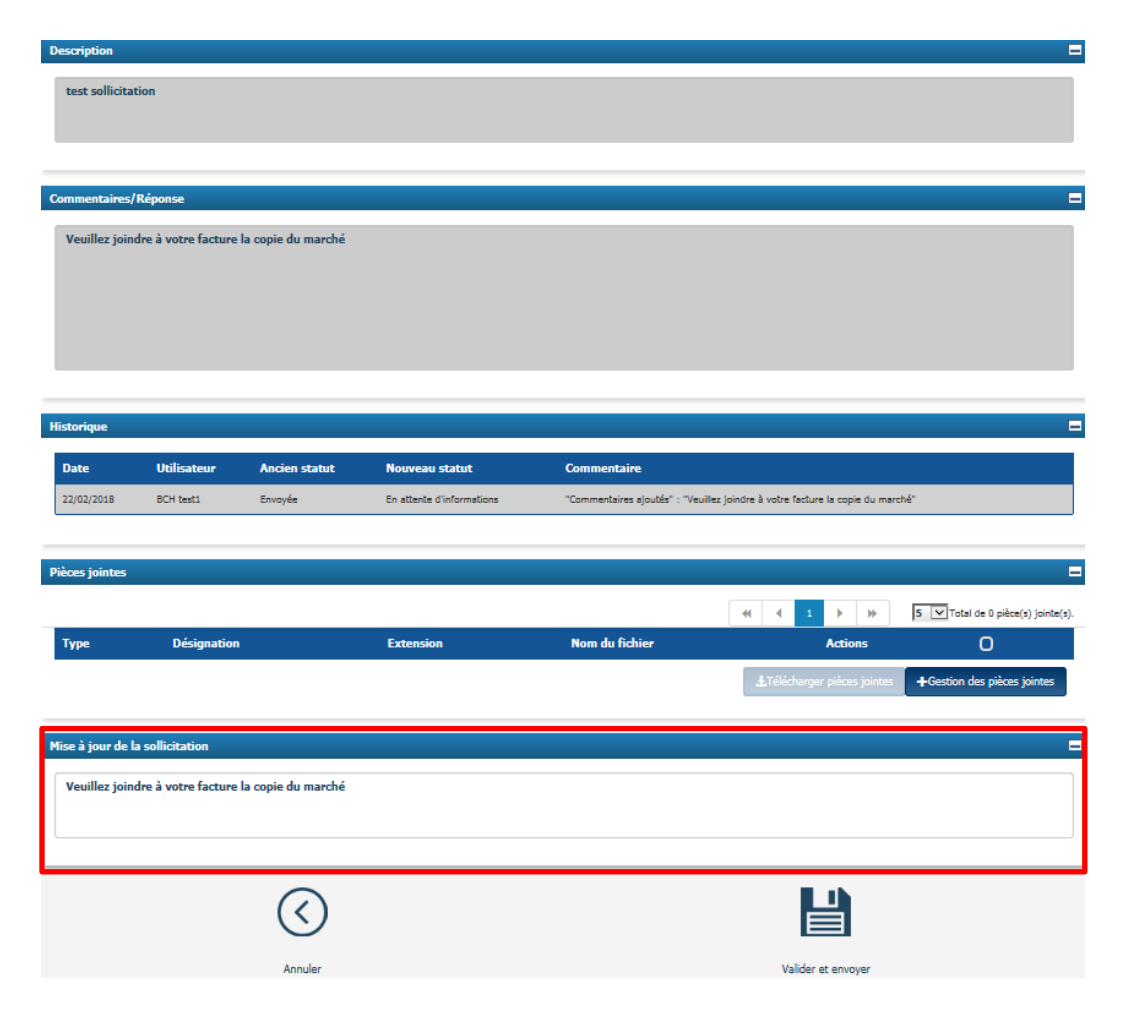

Les sollicitations pour lesquelles le destinataire a apporté une réponse passent au statut « **Répondue** ». Elles apparaissent dans la liste des sollicitations à traiter de l'onglet « **Synthèse** ».

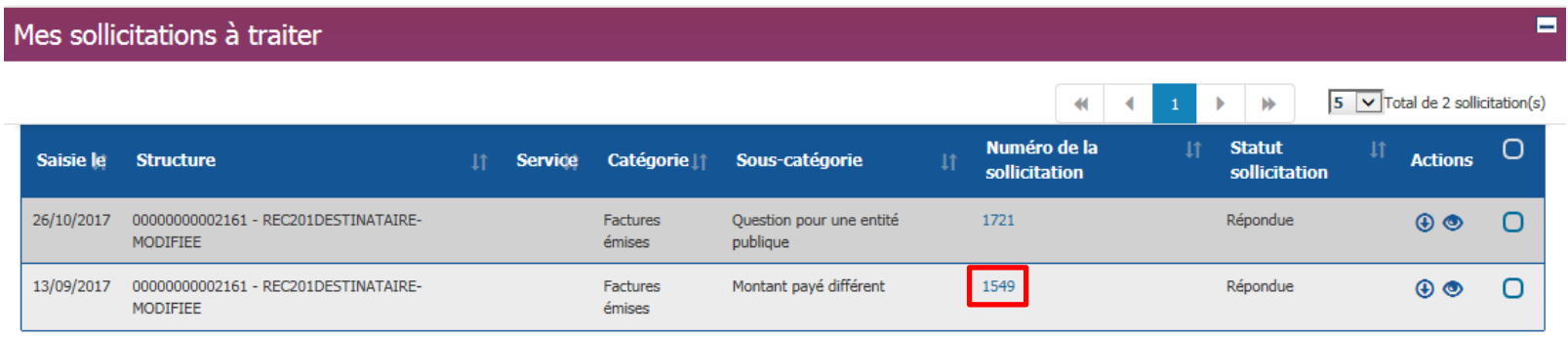

Pour prendre connaissance de la réponse, cliquer sur le numéro de la sollicitation; l'information se trouve dans le champ **Commentaires/Réponse** ».

Il faut ensuite clôturer la sollicitation pour la fermer définitivement ou pour la renvoyer au destinataire lorsque la réponse ne convient pas.

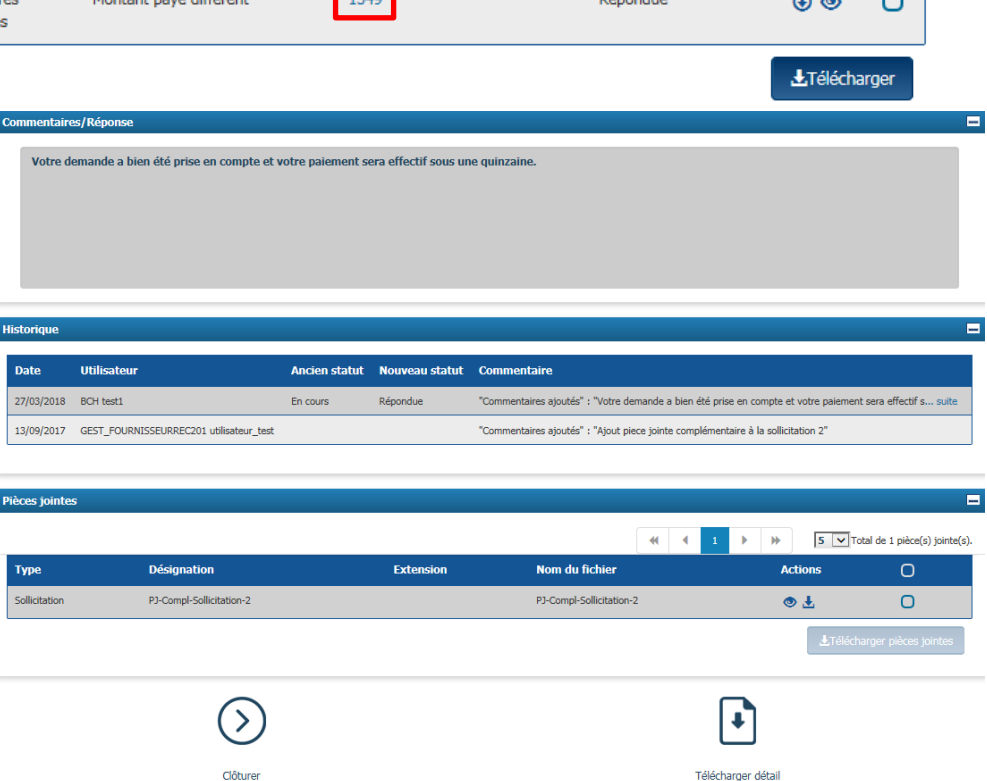

 $\rightarrow$ 

Clôturer

Après avoir cliqué sur le bouton « **Clôturer** », en bas de l'écran de consultation, le bloc « **Clôture d'une sollicitation** » s'affiche.

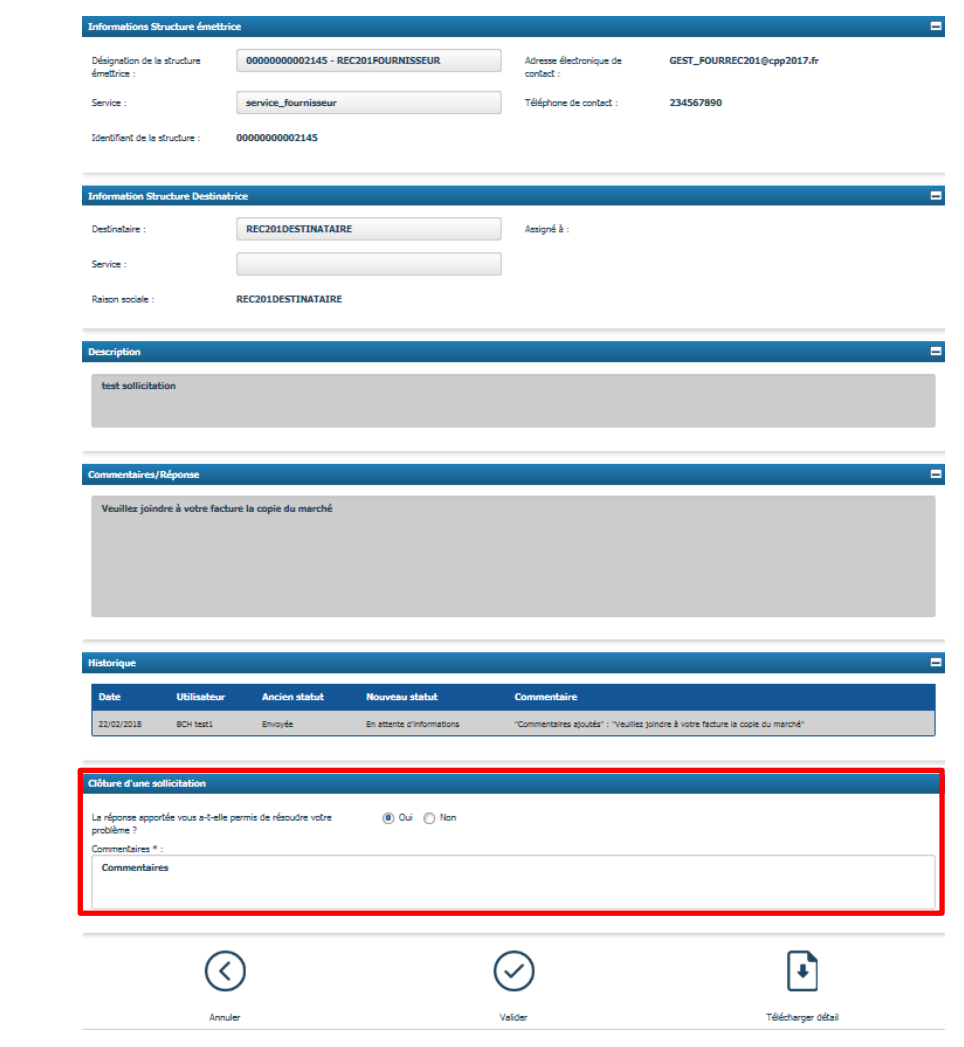

### Deux types de traitement sont possibles.

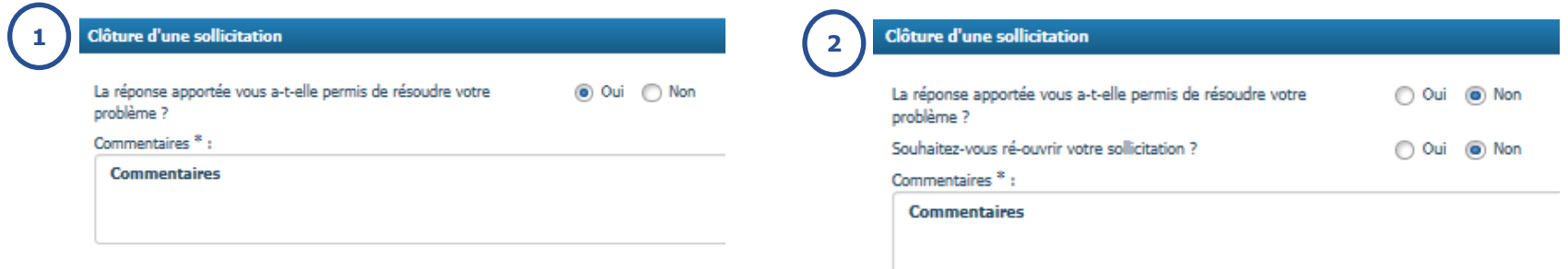

Si la réponse apportée par le destinataire a permis de résoudre le problème, cocher « **Oui** » : **1**

- Saisir un commentaire,
- Cliquer sur le bouton « **Valider** ».

La sollicitation passe alors au statut « **Fermée** ». Elle n'est plus visible dans l'onglet « Synthèse », « Mes sollicitations à traiter » mais peut être retrouvée grâce à l'onglet « **Rechercher** ».

Si la réponse à la question précédente est « **Non** », une seconde question est posée à l'émetteur : « **souhaitez-vous ré-ouvrir la sollicitation** ? » **2**

- la réponse est « **Non** » :
	- Saisir obligatoirement un commentaire,
	- Cliquer sur « **Valider** ». La sollicitation passe alors au statut « **Fermée** ».
- La réponse est « **Oui** » :
	- Saisir un commentaire en précisant la raison pour laquelle la réponse ne convient pas,
	- Cliquer sur le bouton « **Valider** ». La sollicitation est alors renvoyée au destinataire.

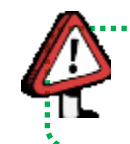

**Point d'attention** : il est possible de clore une sollicitation avant d'obtenir la réponse du récepteur lorsque la question posée n'est plus d'actualité. Il suffira d'aller la rechercher puis de la clôturer.

### **Annexe**

Le tableau ci-dessous présente les couplages possibles entre les catégories et sous-catégories lors de la saisie d'une sollicitation destinée à un service métier :

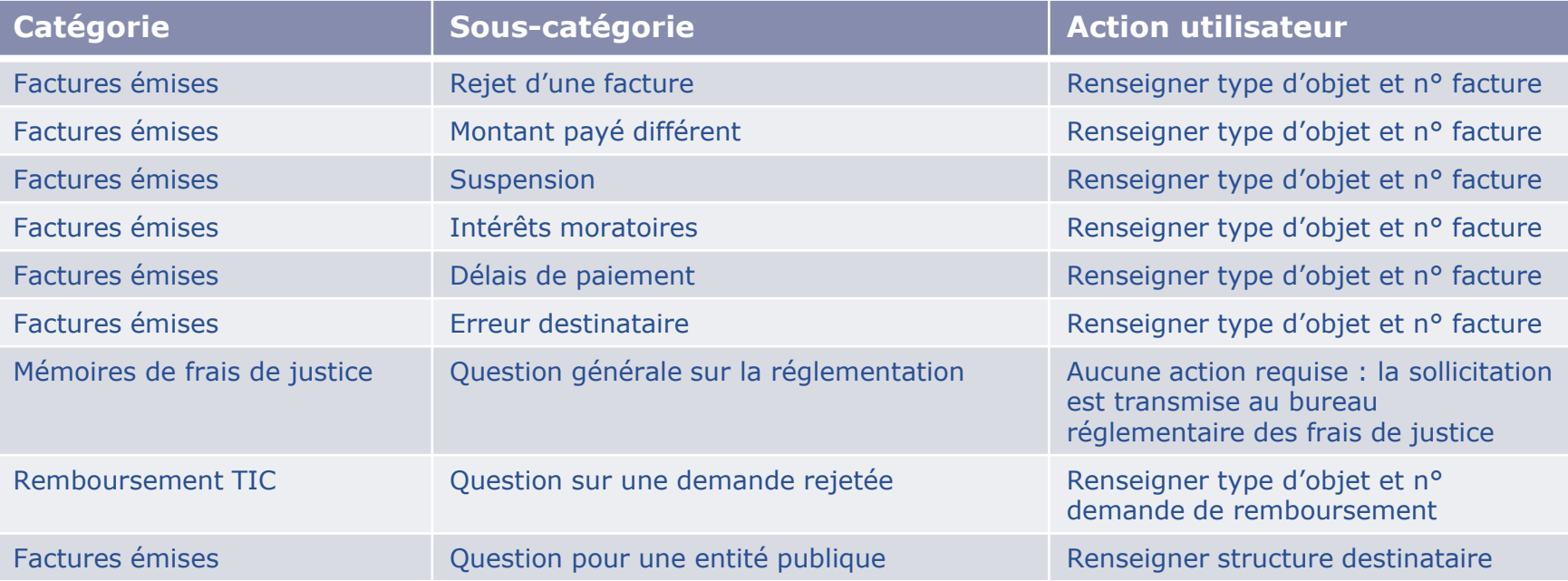

# **Pour aller plus loin**

Pour vos prochaines actions sur Chorus Pro nous vous invitons à utiliser le **guide utilisateur ci-dessous** publié sur le portail [Communauté](https://communaute.chorus-pro.gouv.fr/) [Chorus](https://communaute.chorus-pro.gouv.fr/) [Pro](https://communaute.chorus-pro.gouv.fr/)

**[Traiter une sollicitation](https://communaute.chorus-pro.gouv.fr/documentation/saisir-une-sollicitation-et-suivre-son-traitement/)**

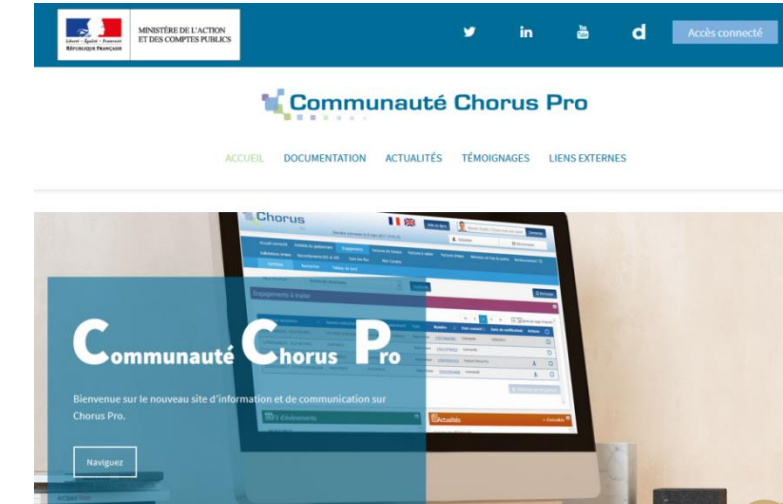

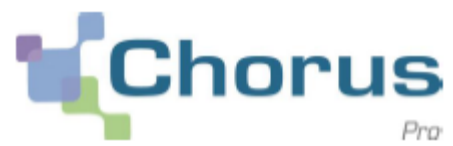

27

**d** Accès connecte